# Catalog User Guide

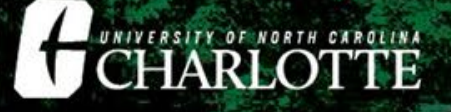

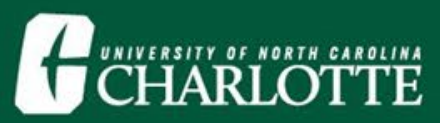

### Select a Catalog

My Catalog Bookmarks

#### Current catalogs can be accessed via the toolbar, drop-down menu, or on the left navigation panel.

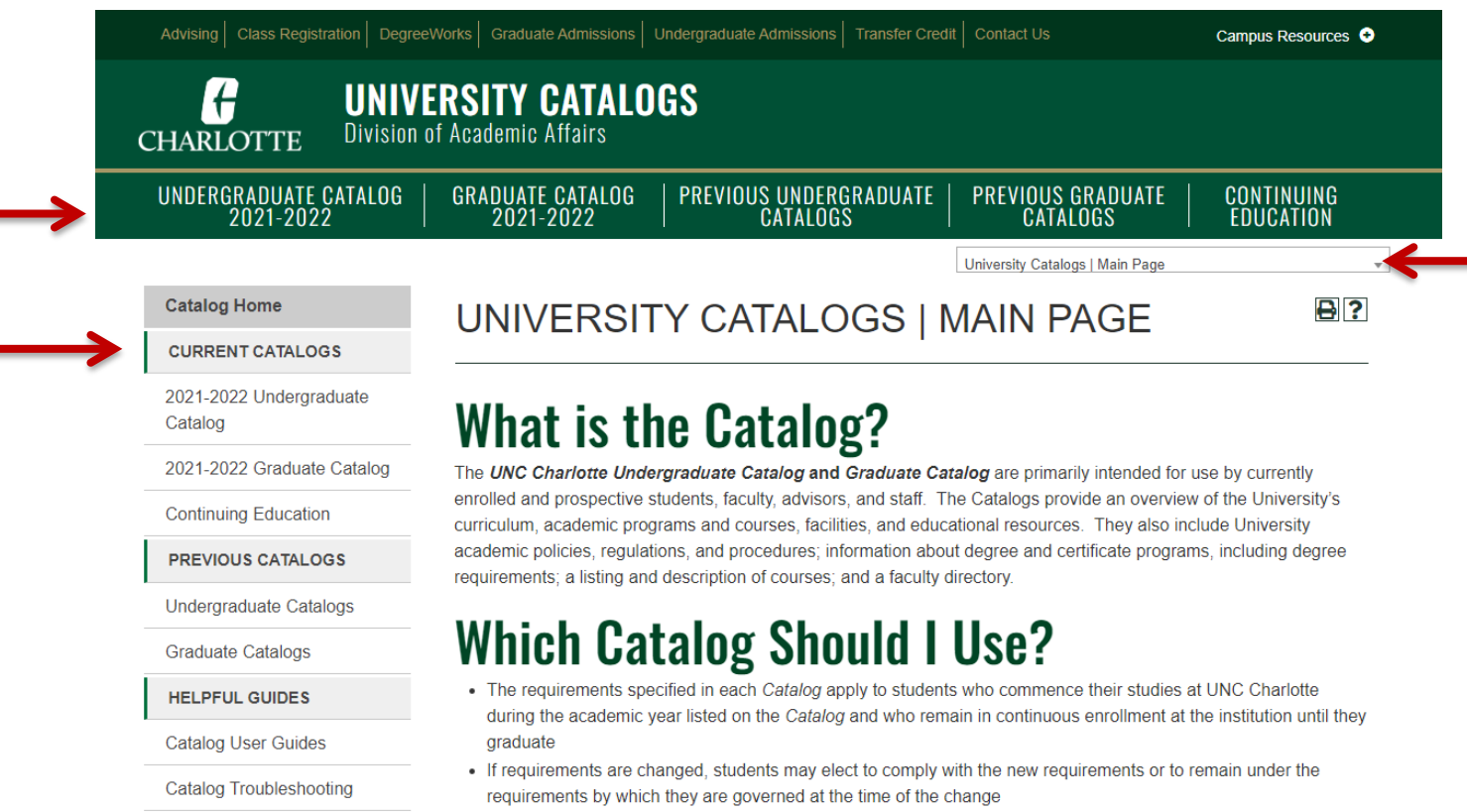

- The choice to apply the new requirements must be declared by students at least one semester prior to graduation through their academic departments
- . STUDENTS UNSURE OF WHICH CATALOG TO USE SHOULD CONSULT WITH THEIR ADVISOR

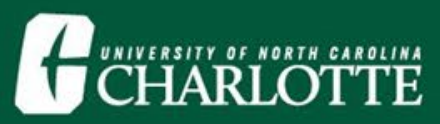

### Select a Catalog

#### Looking for an older catalog?

#### Older Catalogs (and PDFs of all Catalogs) can be accessed from the Main Page or toolbar.

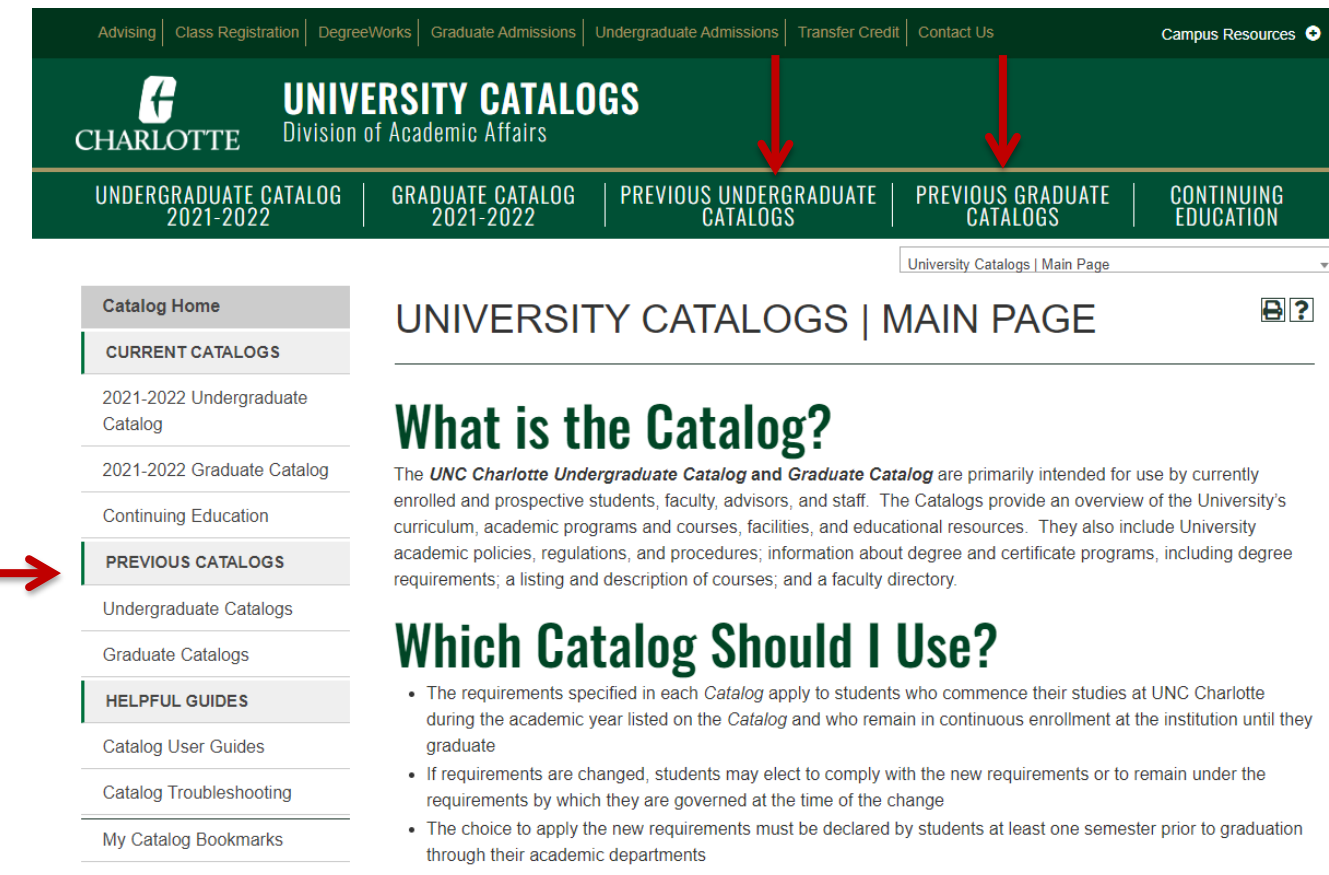

• STUDENTS UNSURE OF WHICH CATALOG TO USE SHOULD CONSULT WITH THEIR ADVISOR

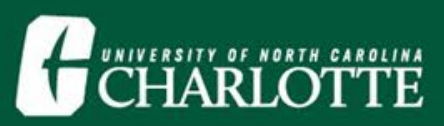

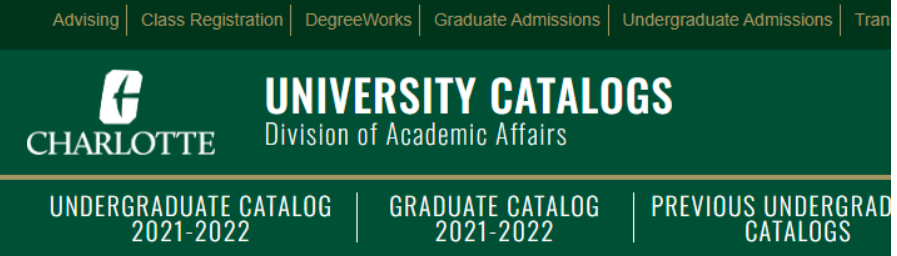

#### **Catalog Home**

**CURRENT CATALOGS** 

2021-2022 Undergraduate Catalog

2021-2022 Graduate Catalog

**Continuing Education** 

**PREVIOUS CATALOGS** 

Undergraduate Catalogs

**Graduate Catalogs** 

**HELPFUL GUIDES** 

**Catalog User Guides** 

**Catalog Troubleshooting** 

My Catalog Bookmarks

#### **UNIVERSITY CATALOG!**

#### **What is the Catalog?**

The UNC Charlotte Undergraduate Catalog and Grad enrolled and prospective students, faculty, advisors, and curriculum, academic programs and courses, facilities, a academic policies, regulations, and procedures; informat requirements; a listing and description of courses; and a

#### **Which Catalog Shoul**

- The requirements specified in each Catalog apply to during the academic year listed on the Catalog and \ graduate
- If requirements are changed, students may elect to a requirements by which they are governed at the time
- The choice to apply the new requirements must be c through their academic departments
- STUDENTS UNSURE OF WHICH CATALOG TO U

### **CATALOG NAVIGATION**

IN THE LEFT NAVIGATION MENU, SELECT THE **CATALOG YOU WISH TO VIEW.** 

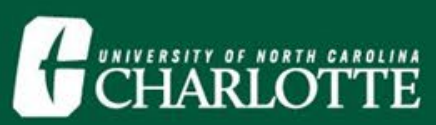

#### **Catalog Search**

**Search Catalog** 

**Use Advanced Search** 

Q

**Catalog Home** 

What's New This Year?

Catalog FAQs

**PROGRAMS & COURSES** 

Academic Programs

**Course Descriptions** 

**General Education** Requirements

**Accreditations** 

Degree Requirements and **Academic Policies** 

**ATTENDING UNC** 

**CHARLOTTE** 

Welcome to UNC Charlotte

About the University

with the control of the control of the

# **CATALOG NAVIGATION**

IN THE LEFT NAVIGATION MENU, SELECT ANY **SECTION OF THE CATALOG: DEGREE REQUIREMENTS** AND ACADEMIC POLICIES, ACADEMIC PROGRAMS, **COURSE DESCRIPTIONS, COLLEGES, ETC.** 

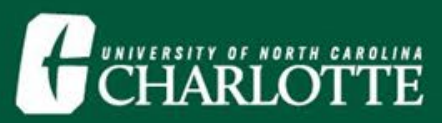

# Catalog Search

Use the Catalog Search box to search by keyword or phrase. Choose the Advanced Search link for additional search options.

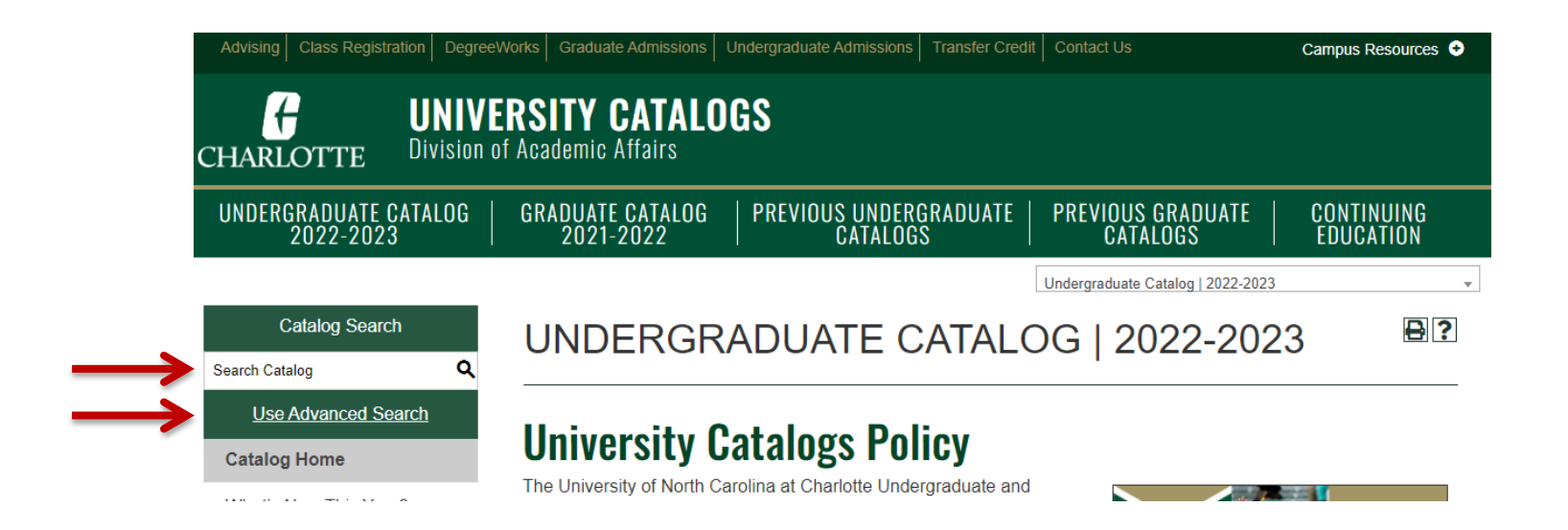

Note: You must be within either the Undergraduate Catalog or the Graduate Catalog in order for the Catalog Search box to return results.

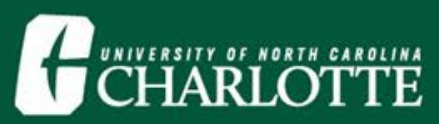

### Icons

#### Icons are located at the top of most pages and allow Bookmarking a course or program, sharing to Facebook or Twitter, creating a Print-friendly page, or accessing the Help menu.

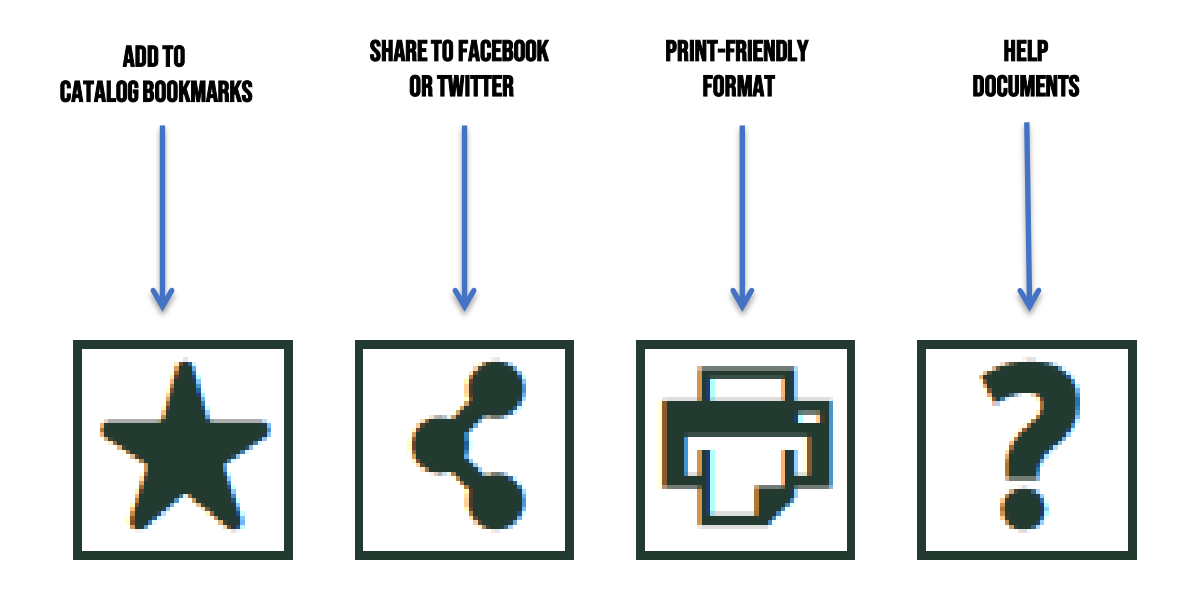

Note: for more information on catalog bookmarks, see the my catalog bookmarks user guide.

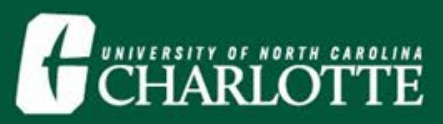

### Course Search

#### Click on Course Descriptionsin the left navigation to search for courses by prefix, code, type (subject), or keyword/phrase.

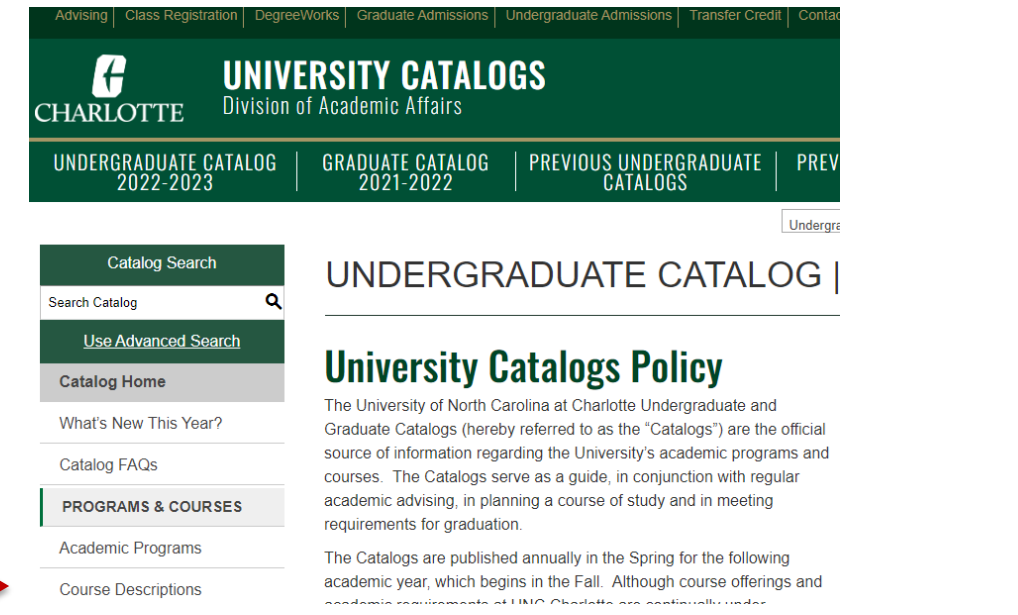

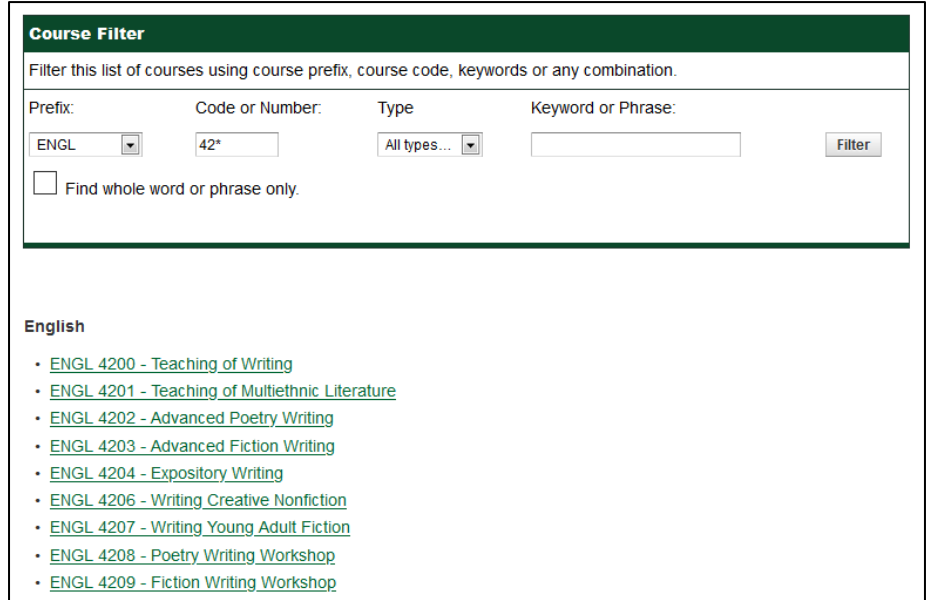

Note: when searching courses by Code or Number, an asterisk (\*) can be used to return mass results. For example, a Code search of 42\* can be entered, returning all 42XX-level courses.

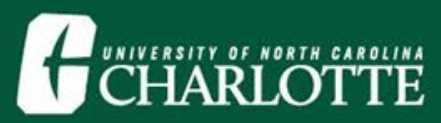

# Course Descriptions

Click the course title to expand the course details. Click title again to hide the information.

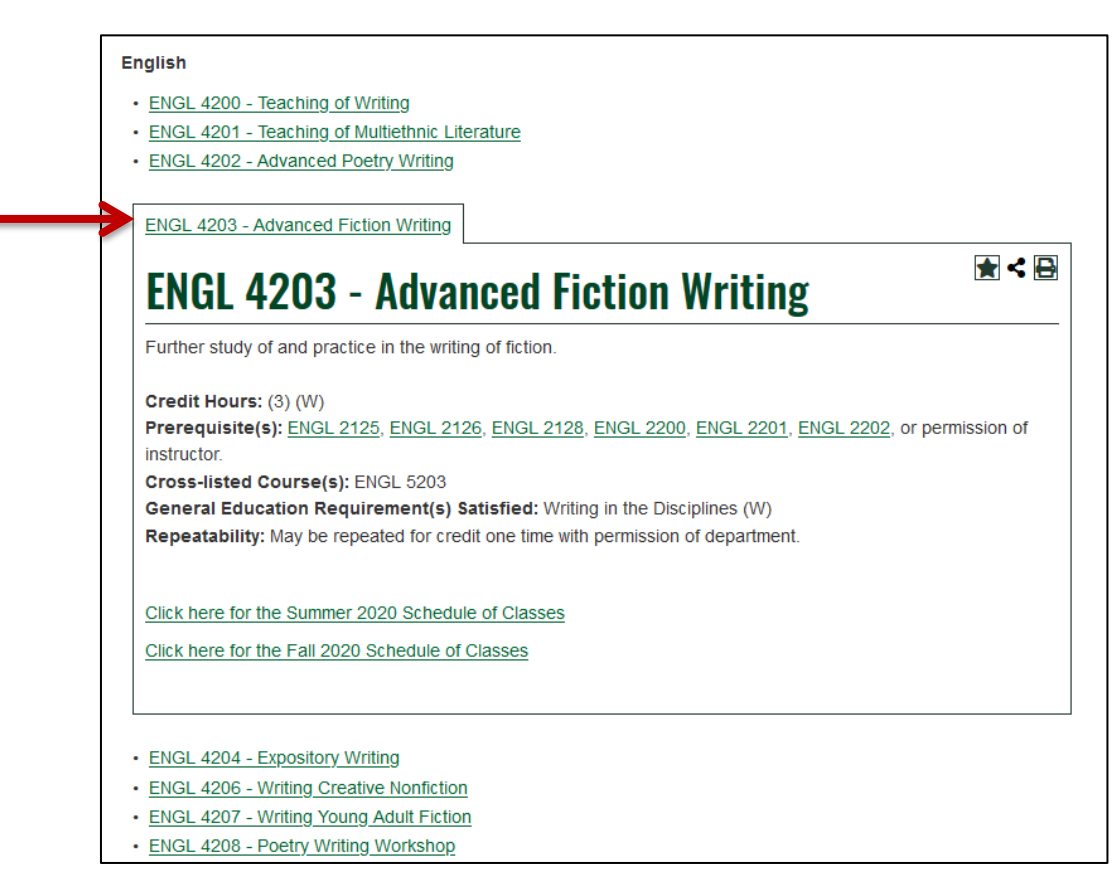

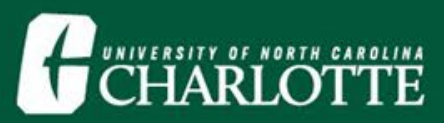

### Academic Resources

Links to additional Academic resources are listed across the top menu for prospective and current students.

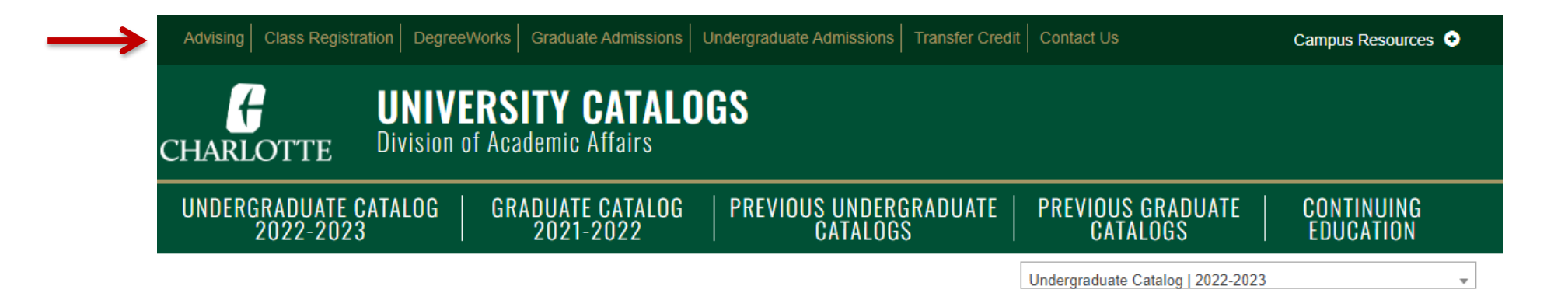

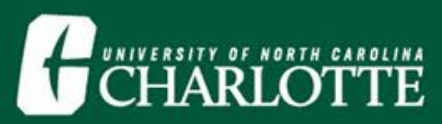

### Academic Programs

View a list of majors, minors, and certificates. These items can be sorted alphabetically, by college, by department, or by degree level.

### **ACADEMIC PROGRAMS (A-Z)**

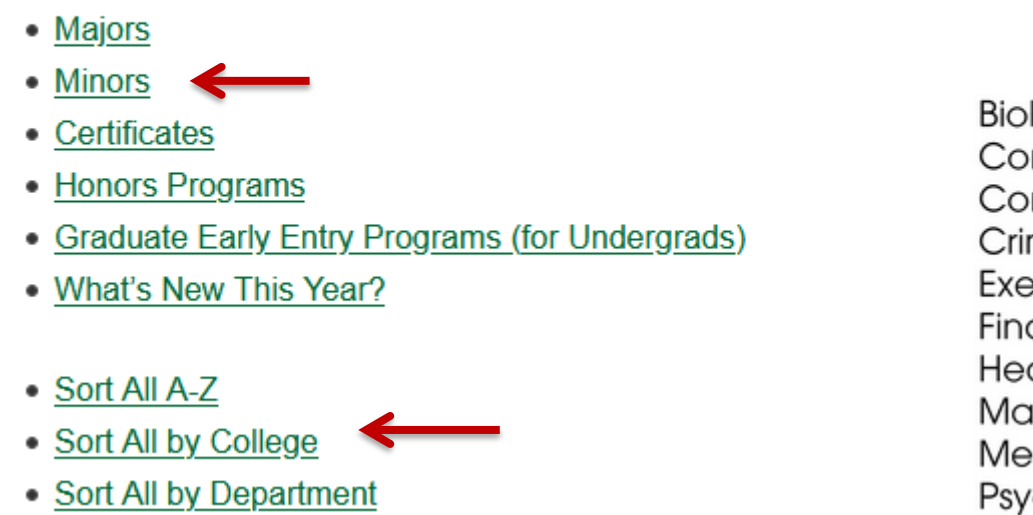

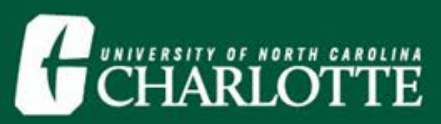

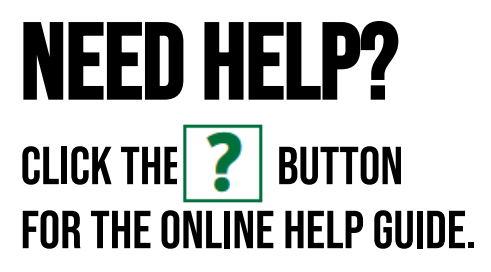

### Additional Questions?

#### Use the Contact Us link at the top of the webpage to send an email.

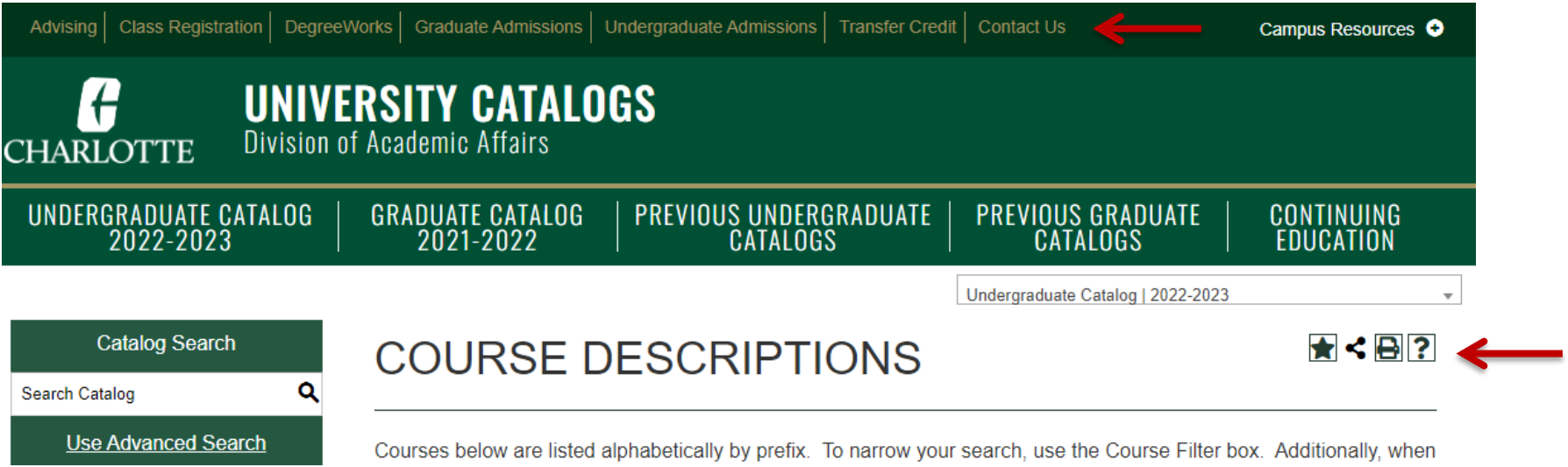